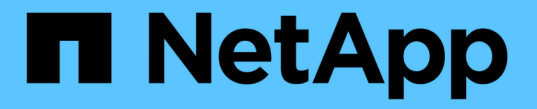

# セキュリティとデータ暗号化

Cloud Volumes ONTAP

NetApp May 28, 2024

This PDF was generated from https://docs.netapp.com/ja-jp/bluexp-cloud-volumes-ontap/task-encryptingvolumes.html on May 28, 2024. Always check docs.netapp.com for the latest.

# 目次

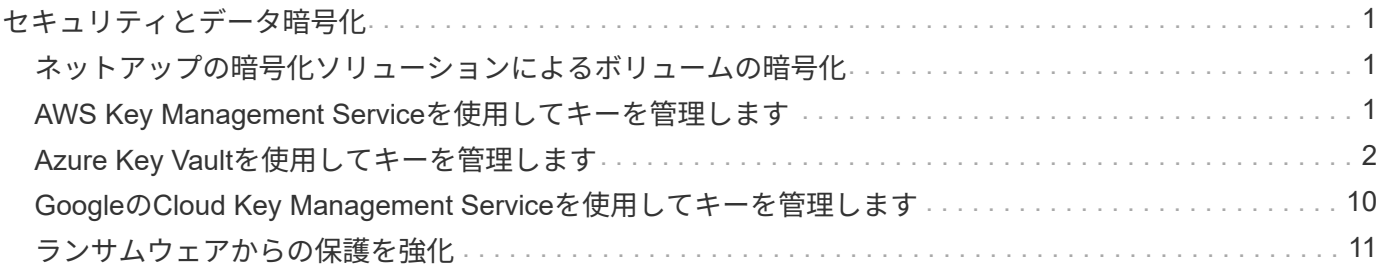

# <span id="page-2-0"></span>セキュリティとデータ暗号化

## <span id="page-2-1"></span>ネットアップの暗号化ソリューションによるボリュームの暗号 化

Cloud Volumes ONTAP は、 NetApp Volume Encryption (NVE) および NetApp Aggregate Encryption (NAE) をサポートしています。NVEとNAEは、FIPS 140-2に 準拠したボリュームの保管データ暗号化を可能にするソフトウェアベースのソリューシ ョンです。 ["](https://docs.netapp.com/ja-jp/bluexp-cloud-volumes-ontap/concept-security.html)[これらの暗号化ソリューションの詳細については、こちらをご覧ください](https://docs.netapp.com/ja-jp/bluexp-cloud-volumes-ontap/concept-security.html) ["](https://docs.netapp.com/ja-jp/bluexp-cloud-volumes-ontap/concept-security.html)。

NVE と NAE はどちらも外部キー管理機能でサポートされています。

# <span id="page-2-2"></span>**AWS Key Management Service**を使用してキーを管理します

を使用できます ["AWS Key Management Service](https://docs.aws.amazon.com/kms/latest/developerguide/overview.html)[\(](https://docs.aws.amazon.com/kms/latest/developerguide/overview.html)[KMS](https://docs.aws.amazon.com/kms/latest/developerguide/overview.html)[\)](https://docs.aws.amazon.com/kms/latest/developerguide/overview.html)["](https://docs.aws.amazon.com/kms/latest/developerguide/overview.html) AWSに導入されたアプリケー ションでONTAP暗号化キーを保護するため。

AWS KMSを使用したキー管理は、CLIまたはONTAP REST APIを使用して有効にできます。

KMSを使用する場合は、デフォルトではデータSVMのLIFがクラウドキー管理エンドポイントとの通信に使用 されることに注意してください。ノード管理ネットワークは、AWSの認証サービスとの通信に使用されま す。クラスタネットワークが正しく設定されていないと、クラスタでキー管理サービスが適切に利用されませ ん。

作業を開始する前に

- Cloud Volumes ONTAPでバージョン9.12.0以降が実行されている必要があります
- Volume Encryption(VE)ライセンスとをインストールしておく必要があります
- Multi-tenant Encryption Key Management(MTEKM)ライセンスをインストールしておく必要がありま す。
- クラスタ管理者またはSVMの管理者である必要があります
- 有効なAWSサブスクリプションが必要です

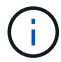

設定できるのはデータSVMのキーだけです。

### 設定

#### **AWS**

1. を作成する必要があります ["](https://docs.aws.amazon.com/kms/latest/developerguide/concepts.html#grant)[グラント](https://docs.aws.amazon.com/kms/latest/developerguide/concepts.html#grant)["](https://docs.aws.amazon.com/kms/latest/developerguide/concepts.html#grant) 暗号化を管理するIAMロールで使用されるAWS KMSキー用。IAM ロールには、次の処理を許可するポリシーが含まれている必要があります。

◦ DescribeKey

- Encrypt
- Decrypt

認可を作成するには、を参照してください ["AWS](https://docs.aws.amazon.com/kms/latest/developerguide/create-grant-overview.html) [のドキュメント](https://docs.aws.amazon.com/kms/latest/developerguide/create-grant-overview.html)["](https://docs.aws.amazon.com/kms/latest/developerguide/create-grant-overview.html)。

2. ["](https://docs.aws.amazon.com/IAM/latest/UserGuide/access_policies_manage-attach-detach.html)[適切な](https://docs.aws.amazon.com/IAM/latest/UserGuide/access_policies_manage-attach-detach.html)[IAM](https://docs.aws.amazon.com/IAM/latest/UserGuide/access_policies_manage-attach-detach.html)[ロールにポリシーを追加します。](https://docs.aws.amazon.com/IAM/latest/UserGuide/access_policies_manage-attach-detach.html)["](https://docs.aws.amazon.com/IAM/latest/UserGuide/access_policies_manage-attach-detach.html) ポリシーでがサポートされている必要があります DescribeKey、 Encrypt`および `Decrypt 操作:

#### **Cloud Volumes ONTAP**

- 1. Cloud Volumes ONTAP環境に切り替えます。
- 2. advanced権限レベルに切り替えます:'set -privilege advanced
- 3. AWSキー管理ツールを有効にします。 security key-manager external aws enable -vserver *data\_svm\_name* -region *AWS\_region* -key-id *key\_ID* -encryption-context *encryption\_context*
- 4. プロンプトが表示されたら、シークレットキーを入力します。
- 5. AWS KMSが正しく設定されたことを確認します。 security key-manager external aws show -vserver *svm\_name*

# <span id="page-3-0"></span>**Azure Key Vault**を使用してキーを管理します

を使用できます ["Azure](https://docs.microsoft.com/en-us/azure/key-vault/general/basic-concepts) [キーボールト\(](https://docs.microsoft.com/en-us/azure/key-vault/general/basic-concepts) [AKV](https://docs.microsoft.com/en-us/azure/key-vault/general/basic-concepts) [\)](https://docs.microsoft.com/en-us/azure/key-vault/general/basic-concepts)["](https://docs.microsoft.com/en-us/azure/key-vault/general/basic-concepts) Azureで導入されたアプリケーション でONTAP 暗号化キーを保護するため。

AKVは保護に使用できます ["NetApp Volume Encryption](https://docs.netapp.com/us-en/ontap/encryption-at-rest/configure-netapp-volume-encryption-concept.html) [\(](https://docs.netapp.com/us-en/ontap/encryption-at-rest/configure-netapp-volume-encryption-concept.html) [NVE](https://docs.netapp.com/us-en/ontap/encryption-at-rest/configure-netapp-volume-encryption-concept.html) [\)キー](https://docs.netapp.com/us-en/ontap/encryption-at-rest/configure-netapp-volume-encryption-concept.html)["](https://docs.netapp.com/us-en/ontap/encryption-at-rest/configure-netapp-volume-encryption-concept.html) データSVMの場合のみ。

AKVを使用したキー管理は、CLIまたはONTAP REST APIを使用して有効にできます。

AKVを使用する場合、デフォルトではクラウドキー管理エンドポイントとの通信にデータSVM LIFが使用され ることに注意してください。ノード管理ネットワークは、クラウドプロバイダの認証サービス (login.microsoftonline.com)との通信に使用されます。クラスタネットワークが正しく設定されていない と、クラスタでキー管理サービスが適切に利用されません。

作業を開始する前に

- Cloud Volumes ONTAP でバージョン9.10.1以降が実行されている必要があります
- Volume Encryption(VE)ライセンスがインストールされている(ネットアップサポートに登録されてい る各Cloud Volumes ONTAP システムにNetApp Volume Encryptionライセンスが自動的にインストールさ れる)
- マルチテナント暗号化キー管理(MT\_EK\_MGMT)ライセンスが必要です
- クラスタ管理者またはSVMの管理者である必要があります
- アクティブなAzureサブスクリプション

#### 制限

- AKVはデータSVM上でのみ設定できます
- NAEはAKVでは使用できません。NAEには、外部でサポートされるKMIPサーバが必要です。

設定プロセス

AzureにCloud Volumes ONTAP 構成を登録する方法と、Azure Key Vaultとキーを作成する方法を概説してい ます。これらの手順をすでに完了している場合は、特に、で正しい設定を行っていることを確認してください [Azure](#page-4-0)[キーバックアップを作成しますを](#page-4-0)クリックし、に進みます [Cloud Volumes ONTAP](#page-9-0) [構成](#page-9-0)。

- [Azure](#page-4-1)[アプリケーション登録](#page-4-1)
- [Azure](#page-4-2)[クライアントシークレットを作成する](#page-4-2)
- [Azure](#page-4-0)[キーバックアップを作成します](#page-4-0)
- [暗号化キーを作成します](#page-7-0)
- [Azure Active Directory](#page-8-0)エンドポイントの作成 ([HA](#page-8-0)[のみ\)](#page-8-0)
- [Cloud Volumes ONTAP](#page-9-0) [構成](#page-9-0)

<span id="page-4-1"></span>**Azure**アプリケーション登録

- 1. Cloud Volumes ONTAP からAzure Key Vaultへのアクセスに使用するAzureサブスクリプションにアプリケ ーションを登録しておく必要があります。Azureポータルで、アプリケーション登録を選択します。
- 2. 新規登録を選択します。
- 3. アプリケーションの名前を指定し、サポートされているアプリケーションタイプを選択します。デフォル トの単一テナントでAzure Key Vaultの使用量が十分に設定されていること。[登録]を選択します。
- 4. Azureの概要ウィンドウで、登録したアプリケーションを選択します。アプリケーション(クライアント )**ID**およびディレクトリ(テナント)**ID**を安全な場所にコピーします。これらの情報は、後で登録プロセ スで必要になります。

<span id="page-4-2"></span>**Azure**クライアントシークレットを作成する

- 1. Azure Key Vaultアプリケーション登録用のAzureポータルで、[証明書とシークレット]ペインを選択しま す。
- 2. [新しいクライアントシークレット]を選択します。クライアントシークレットにわかりやすい名前を入 力します。ネットアップでは24カ月の有効期限を推奨していますが、クラウドガバナンスポリシーによっ ては、別の設定が必要になる場合があります。
- 3. クライアントシークレットを作成するには、[追加**]**をクリックします。value\*\*カラムに表示されているシ ークレット文字列をコピーし、後でで使用できるように安全な場所に保存します [Cloud Volumes ONTAP](#page-9-0) [構成](#page-9-0)。シークレット値は、ページから移動したあとに再び表示されません。

<span id="page-4-0"></span>**Azure**キーバックアップを作成します

- 1. 既存のAzure Key Vaultがある場合はCloud Volumes ONTAP 構成に接続できますが、このプロセスの設定 にアクセスポリシーを適用する必要があります。
- 2. Azureポータルで、[\*\* Key Vaults(キーボルト)]セクションに移動します。
- 3. [**+Create]**をクリックして、リソースグループ、地域、価格階層などの必要な情報を入力します。また、削 除したボールトを保持する日数を入力し、キーボールトでパージ保護を有効にする\*\*を選択します。
- 4. アクセスポリシーを選択するには、 **Next**を選択してください。
- 5. 次のオプションを選択します。

a. [アクセス構成]で、[ボールトアクセスポリシー]を選択します。

b. [リソースアクセス]で、[ **Azure Disk Encryption for Volume Encryption**]を選択します。

- 6. アクセスポリシーを追加するには、**+Create**を選択します。
- 7. [テンプレートから構成する]の下のドロップダウンメニューをクリックし、[キー**]**、**[**シークレット**]**、**[**証明 書管理]テンプレートを選択します。
- 8. 各ドロップダウンメニュー(キー、シークレット、証明書)を選択し、メニューリストの一番上にある**[All]** を選択して、使用可能なすべてのアクセス許可を選択します。次の作業を完了しておきます
	- キー権限:20が選択されています
	- シークレット権限:8が選択されています
	- 証明書のアクセス許可:16が選択されています

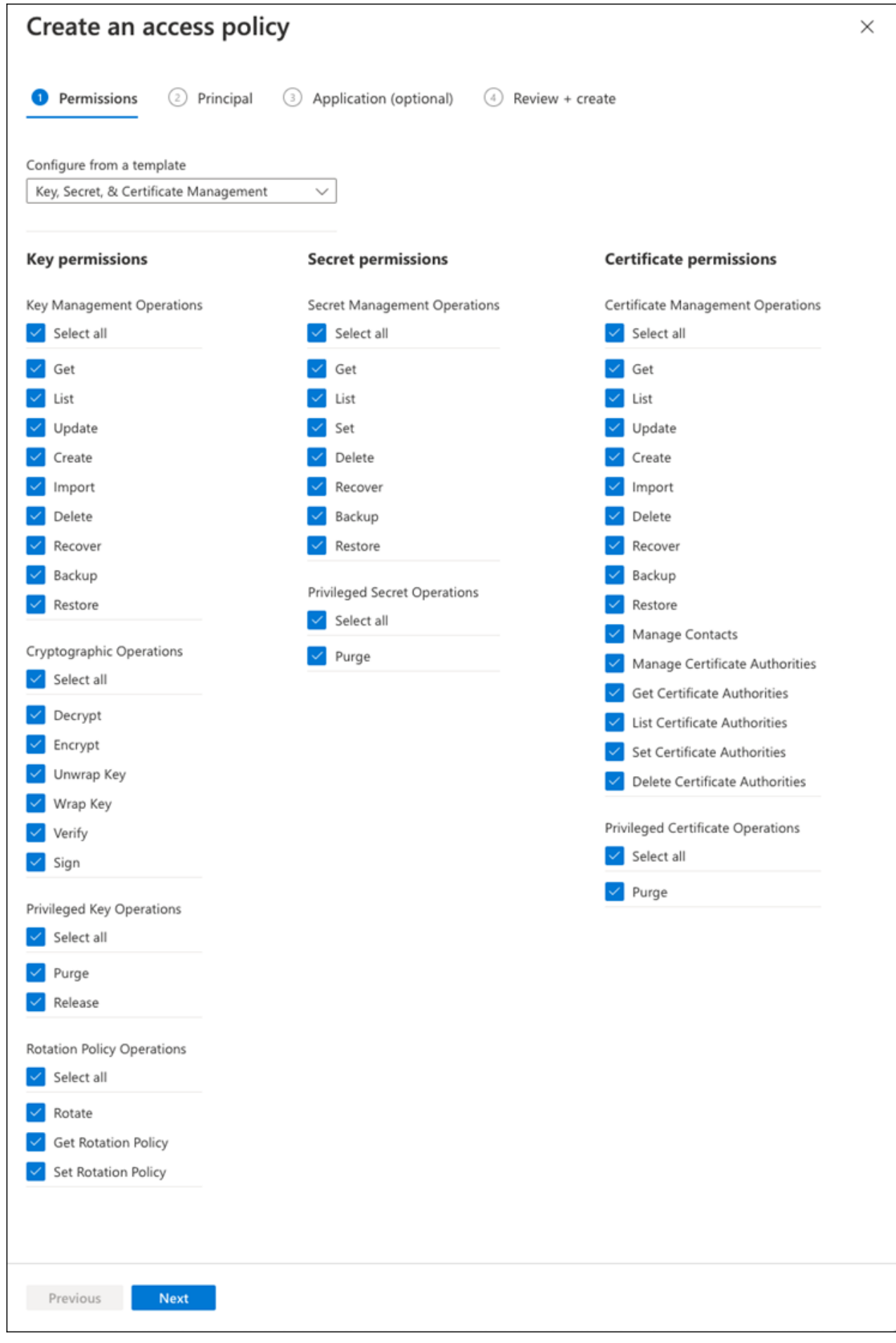

9. **Next**をクリックして、で作成した**Principal** Azure登録アプリケーションを選択します [Azure](#page-4-1)[アプリケーシ](#page-4-1) [ョン登録](#page-4-1)。 **Next** を選択します。

 $\left( \begin{array}{c} 1 \end{array} \right)$ 

1つのポリシーに割り当てることができるプリンシパルは1つだけです。

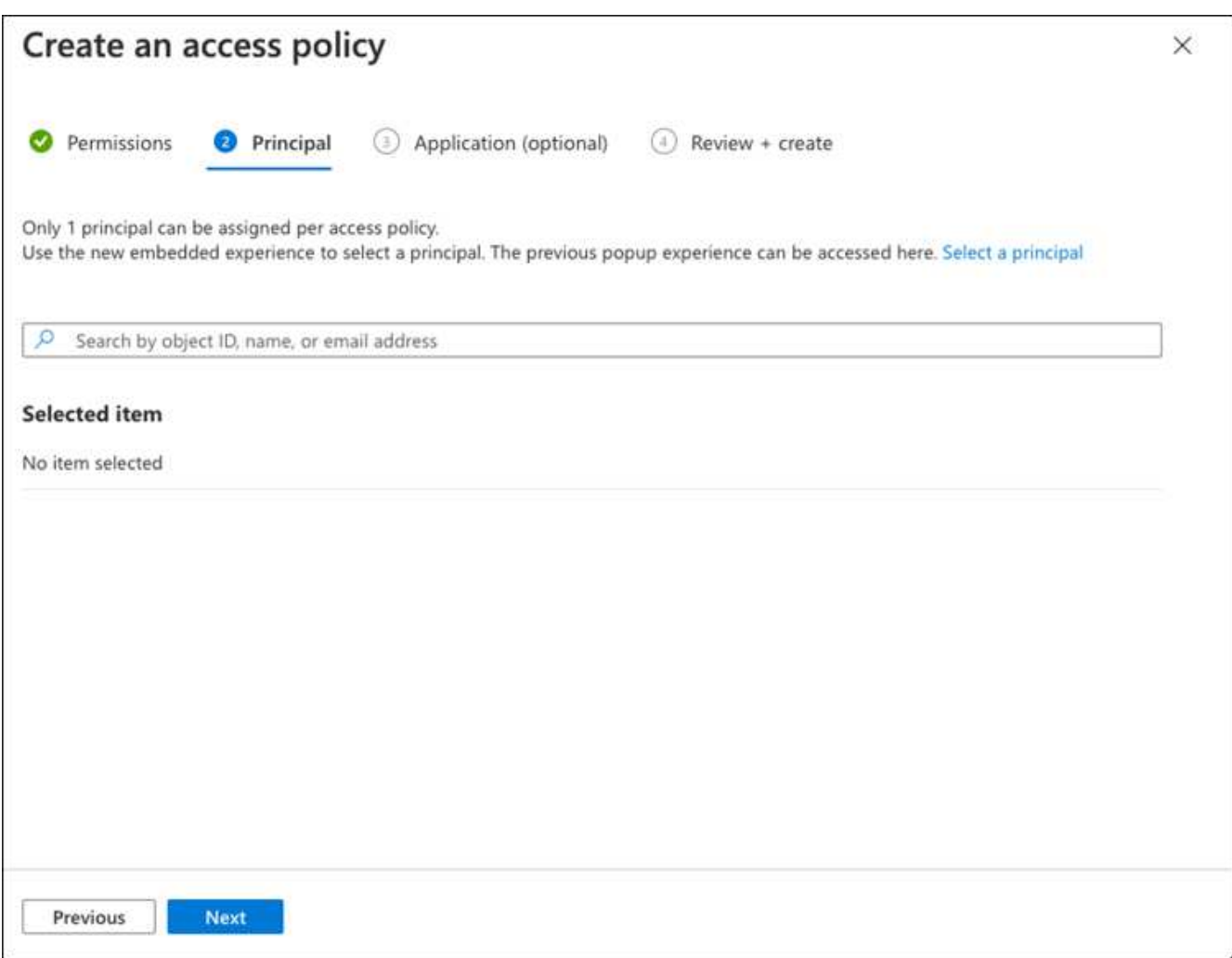

- 10. 「次へ」を2回クリックして「レビュー」および「作成」に到着します。次に、[作成]をクリックします。
- 11. **Next**を選択して、**Networking**オプションに進みます。
- 12. 適切なネットワークアクセス方法を選択するか、すべてのネットワークおよびレビュー**+**作成を選択し て、キーボールトを作成します。(ネットワークアクセス方法は、ガバナンスポリシーまたは企業のクラ ウドセキュリティチームによって規定されている場合があります)。
- 13. キーボールトURIを記録します。作成したキーボールトで、概要メニューに移動し、右側のカラムか ら**Vault URI** をコピーします。これはあとで実行する必要があります。

<span id="page-7-0"></span>暗号化キーを作成します

- 1. Cloud Volumes ONTAP 用に作成したキー・ボールトのメニューで、[ **Keys**(キー\*\*)]オプションに移動 します。
- 2. [生成**/**インポート]を選択して、新しいキーを作成します。
- 3. デフォルトのオプションは **Generate** のままにしておきます。
- 4. 次の情報を入力します。
- 暗号化キー名
- キータイプ:rsa
- RSAキーのサイズ:2048
- Enabled: はい
- 5. [\*\*Create]を選択して、暗号キーを作成します。
- 6. [ **Keys**(キー\*\*)]メニューに戻り、作成したキーを選択します。
- 7. キーのプロパティを表示するには、[ **Current version**(現在のバージョン\*\*)]でキーIDを選択します。
- 8. [ **Key Identifier**(キー識別子\*\*)]フィールドを探します。URIを16進数の文字列以外の値にコピーしま す。

<span id="page-8-0"></span>**Azure Active Directory**エンドポイントの作成(**HA**のみ)

- 1. このプロセスは、HA Cloud Volumes ONTAP 作業環境用にAzure Key Vaultを設定する場合にのみ必要で す。
- 2. Azureポータルで、**Virtual Networks**に移動します。
- 3. Cloud Volumes ONTAP 作業環境を展開した仮想ネットワークを選択し、ページの左側にある **Subnets** メ ニューを選択します。
- 4. Cloud Volumes ONTAP 環境のサブネット名をリストから選択します。
- 5. [サービスエンドポイント]見出しに移動します。ドロップダウンメニューで、次のいずれかを選択しま す。
	- **Microsoft.AzureActiveDirectory**
	- **Microsoft.KeyVault**
	- **Microsoft.Storage**(オプション)

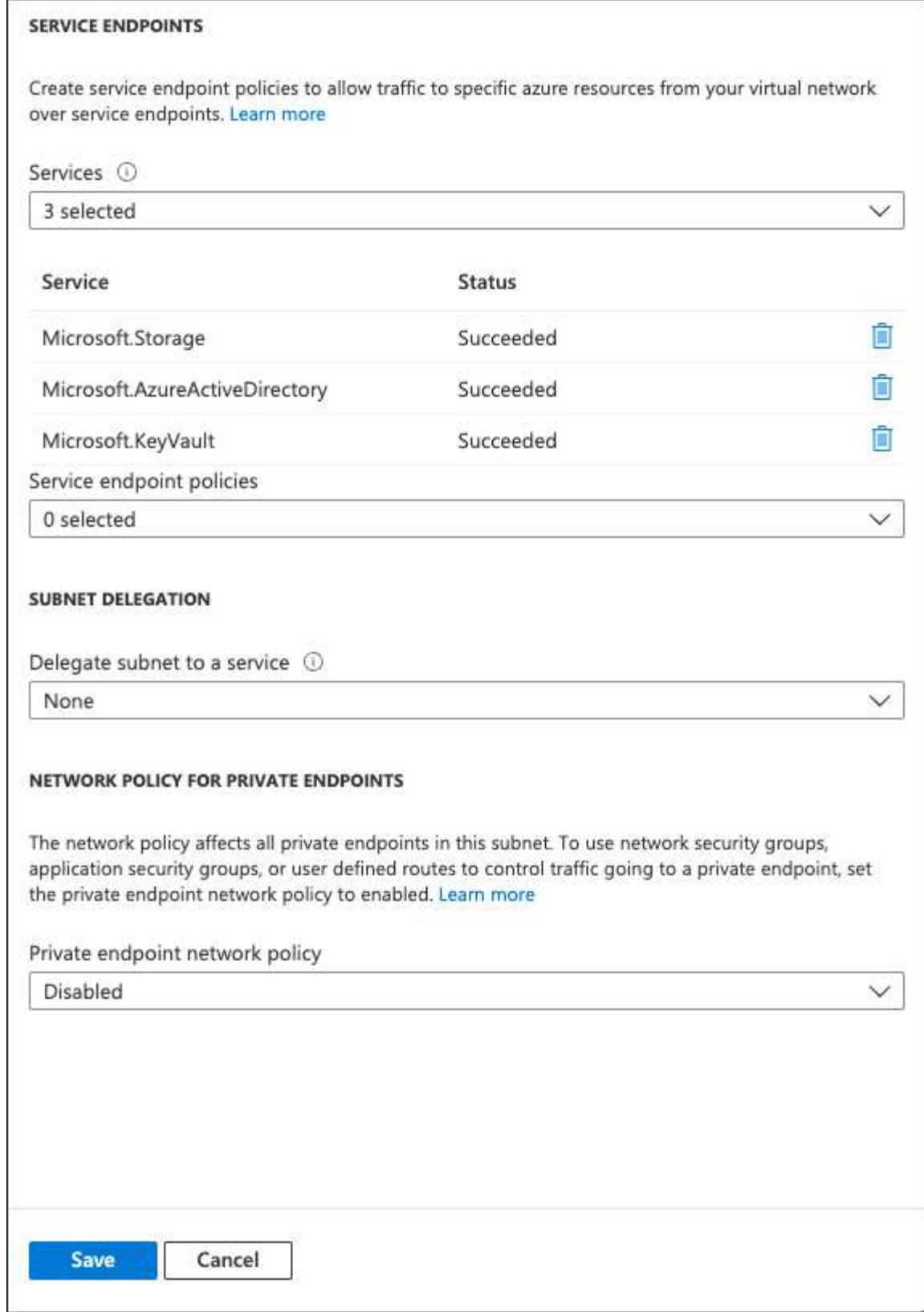

6. 保存を選択して、設定を取得します。

### <span id="page-9-0"></span>**Cloud Volumes ONTAP** 構成

- 1. 優先SSHクライアントを使用してクラスタ管理LIFに接続します。
- 2. ONTAP でadvanced権限モードに切り替えます。
- 3. 目的のデータSVMを特定し、そのDNS設定を確認します。「vserver services name-service dns show
	- a. 目的のデータSVMのDNSエントリが存在し、そのエントリにAzure DNSのエントリが含まれている場 合は、対処は必要ありません。表示されない場合は、Azure DNS、プライベートDNS、またはオンプ レミスサーバを指すデータSVMのDNSサーバエントリを追加します。これは、クラスタ管理SVMのエ ントリと一致している必要があります。vserver services name-service dns create -vserver svm\_name -domains\_domain\_name-servers \_ip\_address \_'
	- b. データSVM用にDNSサービスが作成されたことを確認します。vserver services name-service dns show
- 4. アプリケーションの登録後に保存されたクライアントIDとテナントIDを使用して、Azure Key Vaultを有効 にします。

security key-manager external azure enable -vserver *SVM\_name* -client-id *Azure\_client\_ID* -tenant-id *Azure\_tenant\_ID* -name *key\_vault\_URI* -key-id *full\_key\_URI*

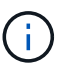

。 \_full\_key\_URI 値は、 <https:// <key vault host name>/keys/<key label> の形式で入力し

- 5. Azure Key Vaultが有効になったら、 client secret value プロンプトが表示されたら、
- 6. キー管理ツールのステータスを確認します。「security key-manager external Azure check」出力は次のよ うになります。

::\*> security key-manager external azure check Vserver: data svm name Node: akvlab01-01 Category: service reachability Status: OK Category: ekmip\_server Status: OK Category: kms wrapped key status Status: UNKNOWN Details: No volumes created yet for the vserver. Wrapped KEK status will be available after creating encrypted volumes. 3 entries were displayed.

状況に応じて service\_reachability ステータスがではありません `OK`では、必要なすべての接続と 権限を使用してSVMがAzure Key Vaultサービスにアクセスすることはできません。Azureのネットワーク ポリシーとルーティングによって、プライベートVNetがAzure KeyVaultパブリックエンドポイントに到達 できないようにしてください。その場合は、Azureプライベートエンドポイントを使用してVNet内からキ ーヴォールトにアクセスすることを検討してください。エンドポイントのプライベートIPアドレスを解決 するために、SVMに静的ホストエントリを追加する必要がある場合もあります。

。 kms\_wrapped\_key\_status が報告します UNKNOWN 初期設定時。ステータスがに変わります OK 最初 のボリュームが暗号化されたあと。

7. オプション:NVEの機能を検証するテストボリュームを作成する

vol create -vserver\_svm\_name\_-volume\_name\_-aggregate\_aggr\_size\_state online -policy default'

正しく設定されていれば、Cloud Volumes ONTAP でボリュームが自動的に作成され、ボリューム暗号化 が有効になります。

8. ボリュームが正しく作成および暗号化されたことを確認します。その場合、「-is-encrypted」パラメータ は「true」と表示されます。vol show -vserver\_svm\_name\_-fields is-cencryptedです

## <span id="page-11-0"></span>**Google**の**Cloud Key Management Service**を使用してキーを管 理します

を使用できます ["Google Cloud Platform](https://cloud.google.com/kms/docs) [のキー管理サービス\(](https://cloud.google.com/kms/docs) [Cloud KMS](https://cloud.google.com/kms/docs) [\)](https://cloud.google.com/kms/docs)["](https://cloud.google.com/kms/docs) Google Cloud Platform導入アプリケーションでONTAP 暗号化キーを保護します。

Cloud KMSを使用したキー管理は、CLIまたはONTAP REST APIを使用して有効にすることができます。

Cloud KMSを使用する場合は、デフォルトではデータSVMのLIFがクラウドキー管理エンドポイントとの通信 に使用されることに注意してください。ノード管理ネットワークは、クラウドプロバイダの認証サービス (oauth2.googleapis.com)との通信に使用されます。クラスタネットワークが正しく設定されていないと、 クラスタでキー管理サービスが適切に利用されません。

### 作業を開始する前に

- Cloud Volumes ONTAP でバージョン9.10.1以降が実行されている必要があります
- Volume Encryption (VE) ライセンスがインストールされている
- Cloud Volumes ONTAP 9.12.1 GA以降、マルチテナント暗号化キー管理(MTEKM)ライセンスがインス トールされています。
- クラスタ管理者またはSVMの管理者である必要があります
- アクティブなGoogle Cloud Platformサブスクリプション

#### 制限

• クラウドKMSはデータSVMでのみ設定できます

### 設定

### **Google Cloud**

- 1. Google Cloud環境では、 ["](https://cloud.google.com/kms/docs/creating-keys)[対称](https://cloud.google.com/kms/docs/creating-keys)[GCP](https://cloud.google.com/kms/docs/creating-keys)[キーリングとキーを作成します](https://cloud.google.com/kms/docs/creating-keys)["](https://cloud.google.com/kms/docs/creating-keys)。
- 2. Cloud Volumes ONTAP サービスアカウント用のカスタムロールを作成します。

```
gcloud iam roles create kmsCustomRole
    --project=<project_id>
    --title=<kms custom role name>
    --description=<custom_role_description>
--permissions=cloudkms.cryptoKeyVersions.get,cloudkms.cryptoKeyVersions.
list,cloudkms.cryptoKeyVersions.useToDecrypt,cloudkms.cryptoKeyVersions.
useToEncrypt,cloudkms.cryptoKeys.get,cloudkms.keyRings.get,cloudkms.loca
tions.get,cloudkms.locations.list,resourcemanager.projects.get
      --stage=GA
```
- 3. カスタムロールをCloud KMSキーとCloud Volumes ONTAP サービスアカウントに割り当てま す。「gcloud kms keys add -iam-policy binding\_key\_name\_- keyring key ring name — location key location - member serviceAccount : service account Name — role project id id roles/custommskmsk`key
- 4. サービスアカウントのJSONキーをダウンロードします。「gcloud iam service-accounts keys create keyfile --iam-account=*sa-name*@*project-id*.iam.gserviceaccount.com

### **Cloud Volumes ONTAP**

- 1. 優先SSHクライアントを使用してクラスタ管理LIFに接続します。
- 2. advanced権限レベルに切り替えます:'set -privilege advanced
- 3. データSVM用のDNSを作成'dns create -domains C.*<*プロジェクト*>*.internal -name -servers server address -vserver svm name
- 4. CMEKエントリを作成します:'security key-manager external GCP enable -vserver\_svm\_name\_project -id\_project\_-key-ring-name\_key\_ring\_name\_-key-ring -location\_key\_ring\_location\_-key -name\_key\_name `
- 5. プロンプトが表示されたら、GCPアカウントのJSONキーを入力します。
- 6. 有効なプロセスが成功したことを確認します。「security key-manager external GCP check -vserver \_svm\_name \_」
- 7. オプション:暗号化「vol create \_volume\_name」をテストするボリュームを作成します。-aggregate -aggregate aggregate aggregate—vserver vserver name size 10Gです

### トラブルシューティングを行う

トラブルシューティングが必要な場合は、上記の最後の2つの手順でREST APIのrawログをテールできます。

- 1.  $\sqrt{\sec d}$
- 2. 「systemshell -node \_node」コマンドtail -f /mroot/etc/log/mlog/kmip2\_client.log

# <span id="page-12-0"></span>ランサムウェアからの保護を強化

ランサムウェア攻撃は、ビジネス時間、リソース、評判を低下させる可能性がありま す。BlueXPでは、ランサムウェア向けの2つのNetAppソリューションを実装できます。 一般的なランサムウェアファイル拡張子からの保護と、自律型ランサムウェア対策

(ARP)です。これらのソリューションは、可視化、検出、修復のための効果的なツー ルを提供します。

一般的なランサムウェアのファイル拡張子から保護

BlueXPで利用可能なランサムウェア対策設定を使用すると、ONTAP FPolicy機能を利用して、一般的なラン サムウェアファイル拡張子タイプから保護できます。

手順

- 1. [Canvas]ページで、ランサムウェア対策に設定したシステムの名前をダブルクリックします。
- 2. [Overview]タブで、[Features]パネルをクリックし、\*[Ransomware Protection]\*の横にある鉛筆アイコンを クリックします。

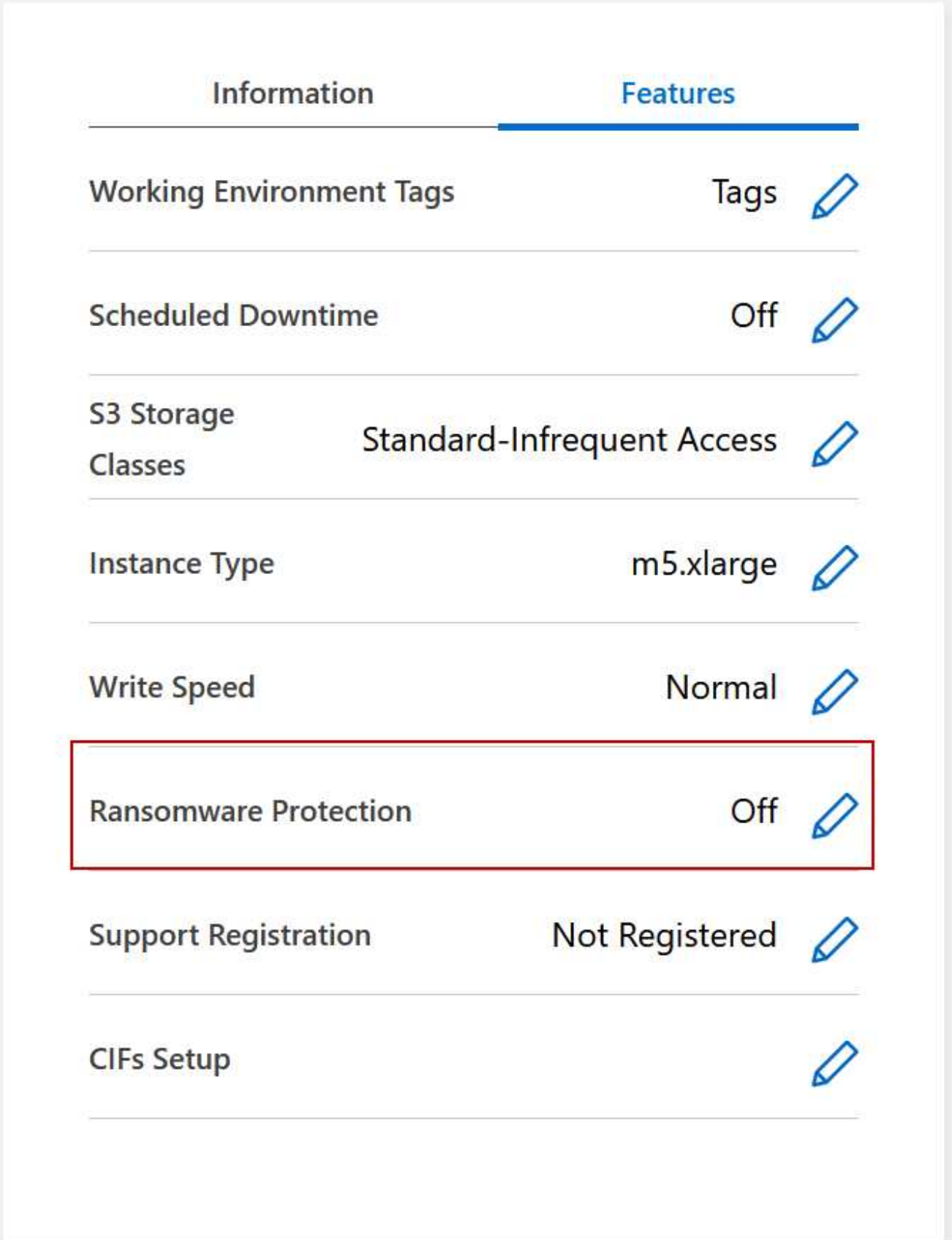

3. ネットアップのランサムウェア向けソリューションを導入する:

a. Snapshot ポリシーが有効になっていないボリュームがある場合は、 \* Snapshot ポリシーのアクティ

ブ化 \* をクリックします。

NetApp Snapshot テクノロジは、ランサムウェアの修復に業界最高のソリューションを提供します。 リカバリを成功させるには、感染していないバックアップからリストアすることが重要で す。Snapshot コピーは読み取り専用であり、ランサムウェアによる破損を防止します。単一のファイ ルコピーまたは完全なディザスタリカバリソリューションのイメージを作成する際の単位を提供する こともできます。

b. FPolicy のアクティブ化 \* をクリックして ONTAP の FPolicy ソリューションを有効にします。これに より、ファイルの拡張子に基づいてファイル操作をブロックできます。

この予防ソリューションは、ランサムウェア攻撃からの保護を強化する一般的なランサムウェアファ イルタイプをブロックします。

デフォルトの FPolicy スコープは、次の拡張子を持つファイルをブロックします。

マイクロ、暗号化、ロック、暗号化、暗号化、暗号化 crinf 、 r5a 、 XRNT 、 XTBL 、 R16M01D05 、 pzdc 、 good 、 LOL! 、 OMG! 、 RDM 、 RRK 、 encryptedRS 、 crjoker 、 enciphered 、 **LeChiffre** 

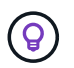

Cloud Volumes ONTAP でFPolicyをアクティブ化すると、このスコープが作成されま す。このリストは、一般的なランサムウェアのファイルタイプに基づいています。ブロ ックされるファイル拡張子をカスタマイズするには、 Cloud Volumes ONTAP CLI から \_vserver fpolicy policy scope\_コマンド を使用します。

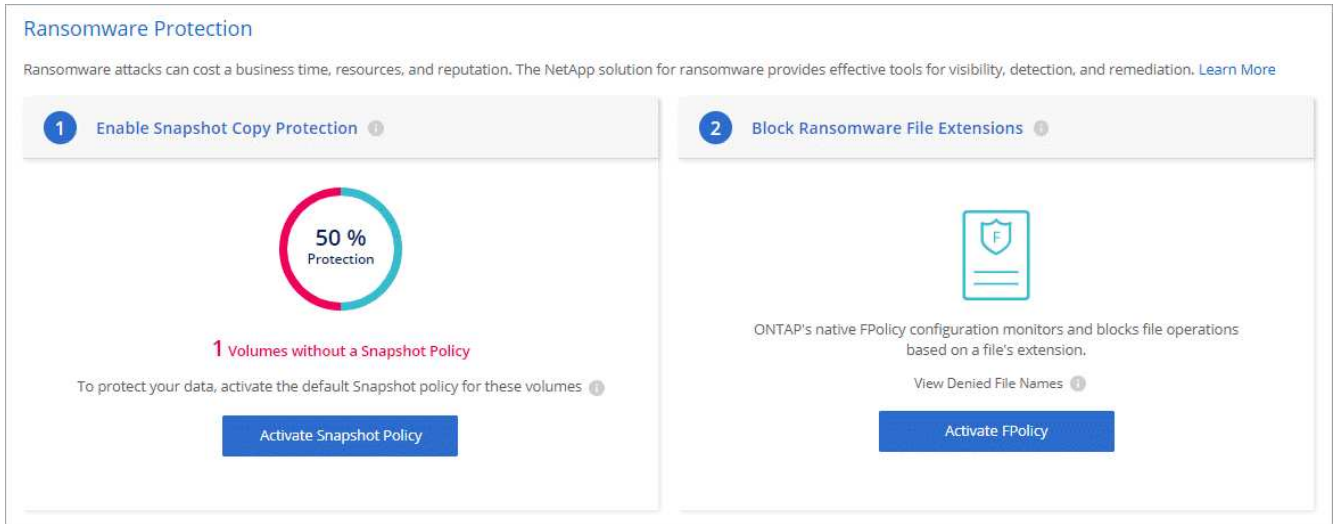

### 自律的なランサムウェア防御

Cloud Volumes ONTAPは、Autonomous Ransomware Protection(ARP)機能をサポートしています。この機 能は、ワークロードを分析し、ランサムウェア攻撃の可能性がある異常なアクティビティをプロアクティブに 検出して警告します。

で提供されるファイル拡張子保護とは別に、 ["](https://docs.netapp.com/us-en/bluexp-cloud-volumes-ontap/task-protecting-ransomware.html#protection-from-common-ransomware-file-extensions)[ランサムウェア](https://docs.netapp.com/us-en/bluexp-cloud-volumes-ontap/task-protecting-ransomware.html#protection-from-common-ransomware-file-extensions)[対策](https://docs.netapp.com/us-en/bluexp-cloud-volumes-ontap/task-protecting-ransomware.html#protection-from-common-ransomware-file-extensions)[設定](https://docs.netapp.com/us-en/bluexp-cloud-volumes-ontap/task-protecting-ransomware.html#protection-from-common-ransomware-file-extensions)["](https://docs.netapp.com/us-en/bluexp-cloud-volumes-ontap/task-protecting-ransomware.html#protection-from-common-ransomware-file-extensions)ARP機能は、ワークロード分析を使用 して、検出された「異常なアクティビティ」に基づいて潜在的な攻撃についてユーザに警告します。ランサム ウェア対策設定とARP機能の両方を組み合わせて、包括的なランサムウェア対策を行うことができます。

ARP機能は、ノードベースと容量ベースの両方のライセンスモデルで、BYOLライセンスでのみ使用できます

(1~36カ月)。Cloud Volumes ONTAPのARP機能で使用する新しいアドオンライセンスを別途購入する には、NetAppの営業担当者にお問い合わせください。

ARPライセンスは「フローティング」ライセンスと見なされます。つまり、単一のCloud Volumes ONTAPイ ンスタンスにバインドされず、複数のCloud Volumes ONTAP環境に適用できます。

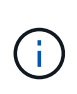

 $(i)$ 

ノードベースのCloud Volumes ONTAPライセンスでのARP機能の使用は、現在Digital Walletに は反映されていません。ノードベースのARP使用状況を表示する機能は、今後のリリース でDigital Walletで利用できるようになる予定です。

アドオンライセンスを購入してデジタルウォレットに追加すると、Cloud Volumes ONTAPを使用してボリュ ーム単位でARPを有効にできます。ARPの課金は、ARP機能が有効になっているボリュームのプロビジョニ ング済み容量の合計に基づいて、ボリュームレベルで計測されます。最小ライセンス容量は1TBです。ただ し、ARP機能の最小容量課金はありません。

ARPが有効なボリュームの状態は「ラーニングモード」または「アクティブ」になります。ARP状態 が「Disabled」のボリュームは課金対象から除外されます。たとえば、30TiBの容量がプロビジョニングされ たCloud Volumes ONTAP環境では、ARPが有効な15TiBのボリュームの一部のみを含めることができます。

ボリュームのARPの設定は、ONTAP System ManagerとONTAP CLIを使用して実行します。

ONTAP System ManagerおよびCLIでARPを有効にする方法の詳細については、を参照してください ["](https://docs.netapp.com/us-en/ontap/anti-ransomware/enable-task.html)[自動ラ](https://docs.netapp.com/us-en/ontap/anti-ransomware/enable-task.html) [ンサムウェア](https://docs.netapp.com/us-en/ontap/anti-ransomware/enable-task.html)[対策](https://docs.netapp.com/us-en/ontap/anti-ransomware/enable-task.html)[を有効化](https://docs.netapp.com/us-en/ontap/anti-ransomware/enable-task.html)["](https://docs.netapp.com/us-en/ontap/anti-ransomware/enable-task.html)。

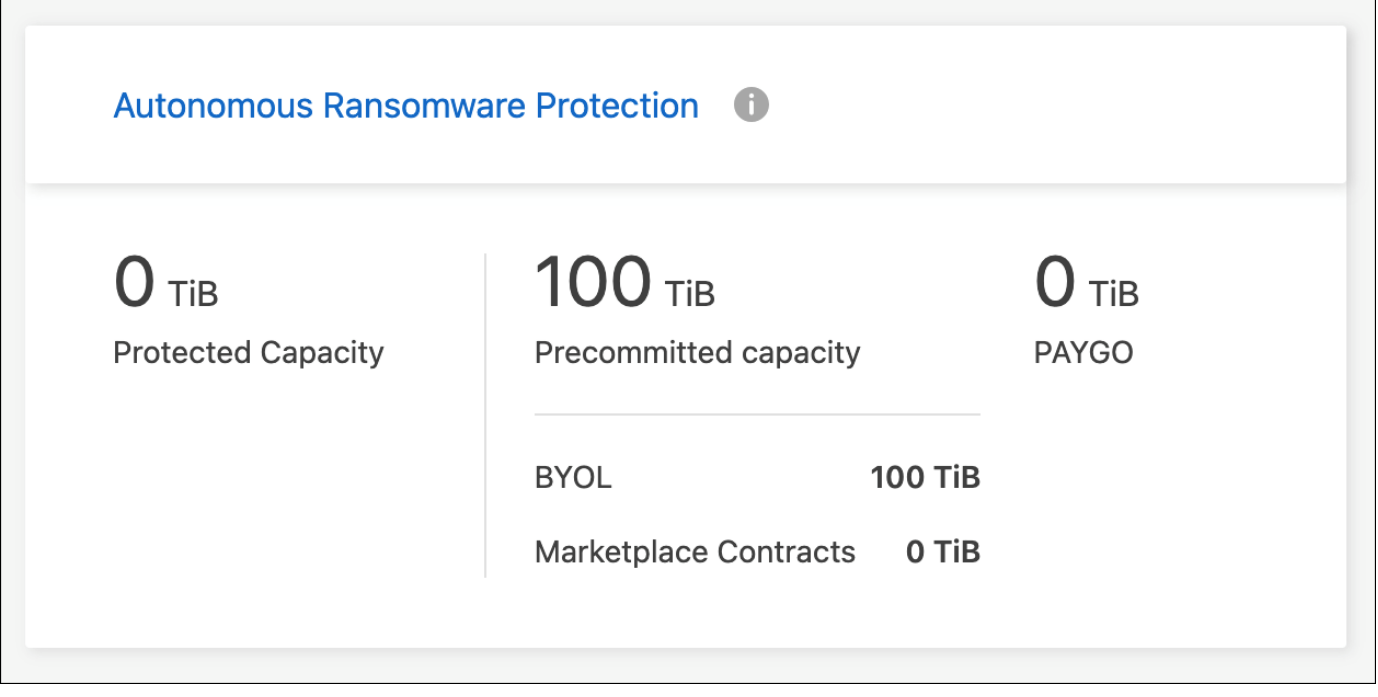

ライセンスがないと、ライセンスされた機能の使用はサポートされません。

Copyright © 2024 NetApp, Inc. All Rights Reserved. Printed in the U.S.このドキュメントは著作権によって保 護されています。著作権所有者の書面による事前承諾がある場合を除き、画像媒体、電子媒体、および写真複 写、記録媒体、テープ媒体、電子検索システムへの組み込みを含む機械媒体など、いかなる形式および方法に よる複製も禁止します。

ネットアップの著作物から派生したソフトウェアは、次に示す使用許諾条項および免責条項の対象となりま す。

このソフトウェアは、ネットアップによって「現状のまま」提供されています。ネットアップは明示的な保 証、または商品性および特定目的に対する適合性の暗示的保証を含み、かつこれに限定されないいかなる暗示 的な保証も行いません。ネットアップは、代替品または代替サービスの調達、使用不能、データ損失、利益損 失、業務中断を含み、かつこれに限定されない、このソフトウェアの使用により生じたすべての直接的損害、 間接的損害、偶発的損害、特別損害、懲罰的損害、必然的損害の発生に対して、損失の発生の可能性が通知さ れていたとしても、その発生理由、根拠とする責任論、契約の有無、厳格責任、不法行為(過失またはそうで ない場合を含む)にかかわらず、一切の責任を負いません。

ネットアップは、ここに記載されているすべての製品に対する変更を随時、予告なく行う権利を保有します。 ネットアップによる明示的な書面による合意がある場合を除き、ここに記載されている製品の使用により生じ る責任および義務に対して、ネットアップは責任を負いません。この製品の使用または購入は、ネットアップ の特許権、商標権、または他の知的所有権に基づくライセンスの供与とはみなされません。

このマニュアルに記載されている製品は、1つ以上の米国特許、その他の国の特許、および出願中の特許によ って保護されている場合があります。

権利の制限について:政府による使用、複製、開示は、DFARS 252.227-7013(2014年2月)およびFAR 5252.227-19(2007年12月)のRights in Technical Data -Noncommercial Items(技術データ - 非商用品目に関 する諸権利)条項の(b)(3)項、に規定された制限が適用されます。

本書に含まれるデータは商用製品および / または商用サービス(FAR 2.101の定義に基づく)に関係し、デー タの所有権はNetApp, Inc.にあります。本契約に基づき提供されるすべてのネットアップの技術データおよび コンピュータ ソフトウェアは、商用目的であり、私費のみで開発されたものです。米国政府は本データに対 し、非独占的かつ移転およびサブライセンス不可で、全世界を対象とする取り消し不能の制限付き使用権を有 し、本データの提供の根拠となった米国政府契約に関連し、当該契約の裏付けとする場合にのみ本データを使 用できます。前述の場合を除き、NetApp, Inc.の書面による許可を事前に得ることなく、本データを使用、開 示、転載、改変するほか、上演または展示することはできません。国防総省にかかる米国政府のデータ使用権 については、DFARS 252.227-7015(b)項(2014年2月)で定められた権利のみが認められます。

#### 商標に関する情報

NetApp、NetAppのロゴ、<http://www.netapp.com/TM>に記載されているマークは、NetApp, Inc.の商標です。そ の他の会社名と製品名は、それを所有する各社の商標である場合があります。